# fischertechnik <>

# ROBOTICS

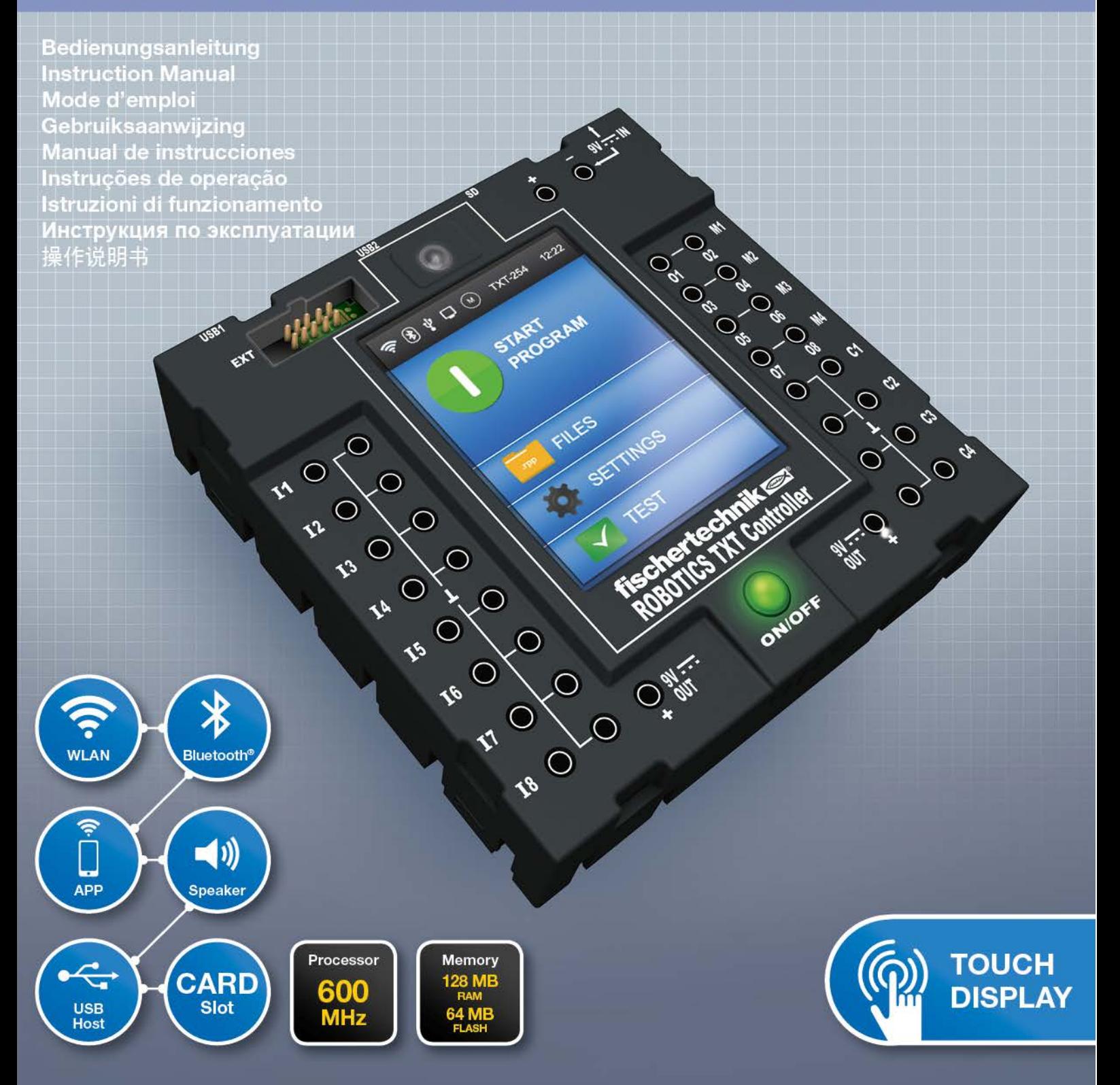

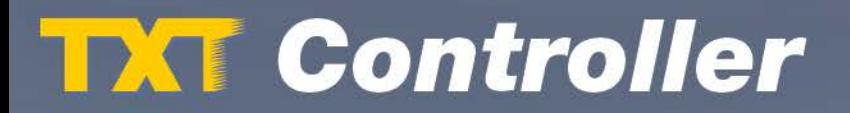

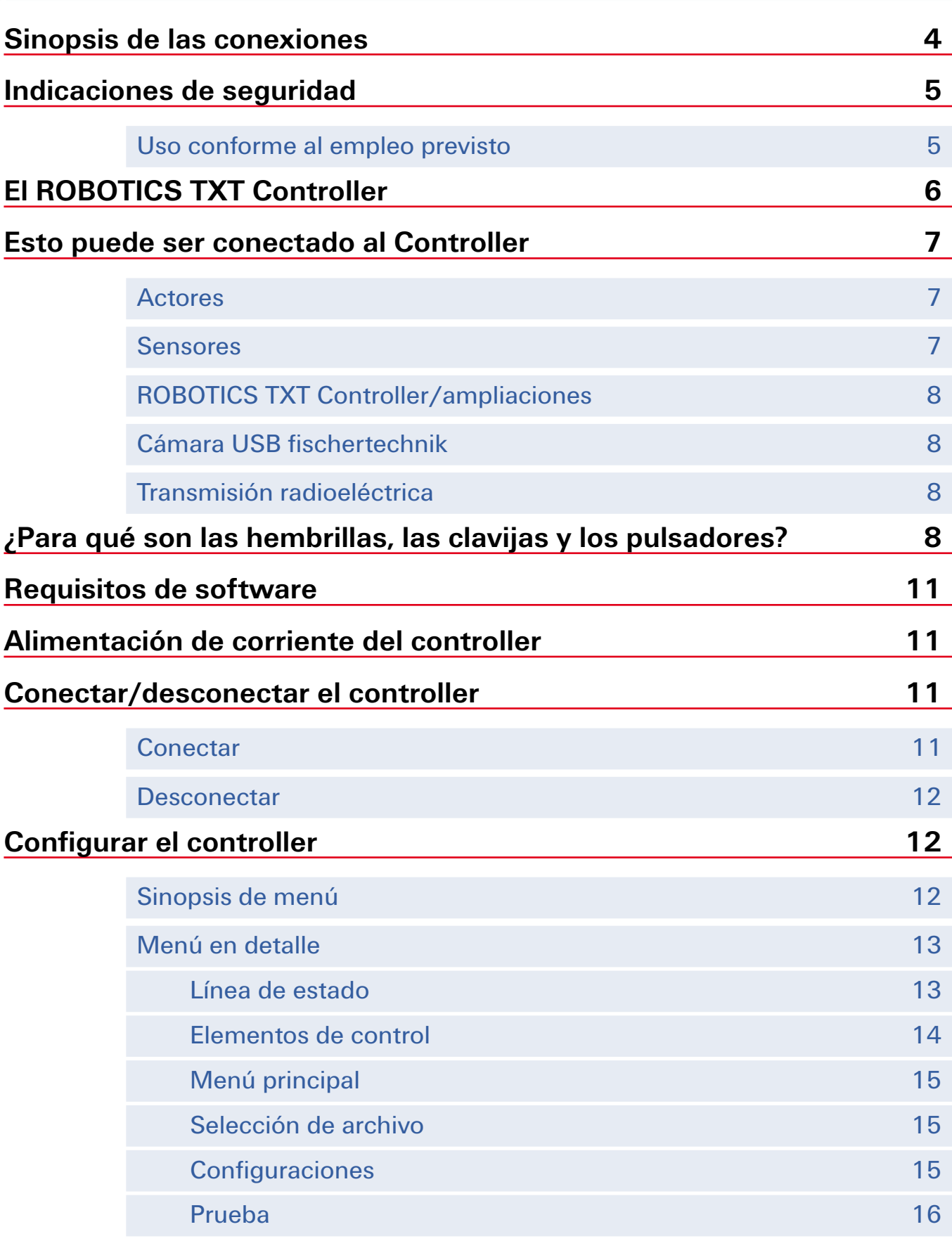

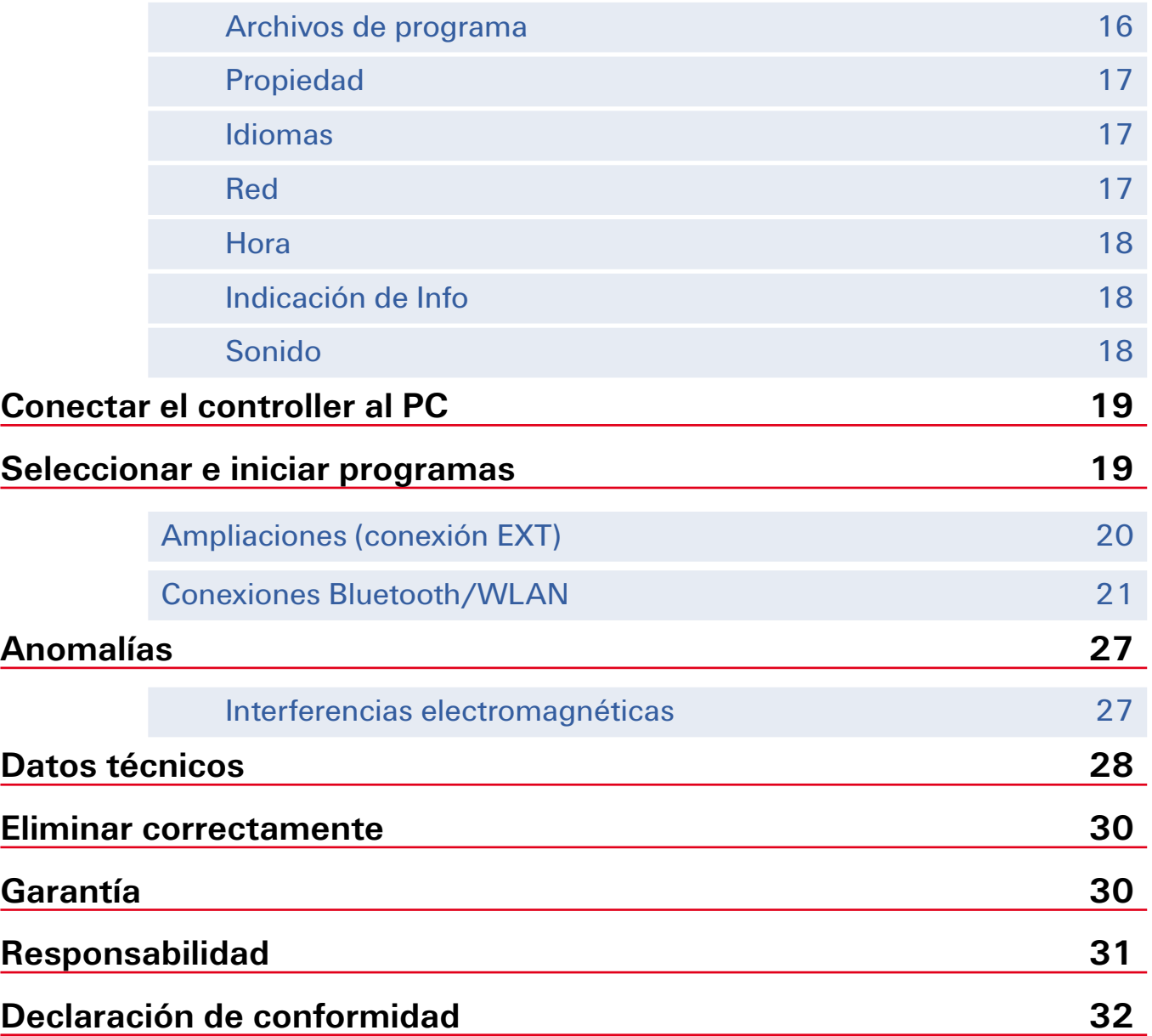

# **Sinopsis de las conexiones**

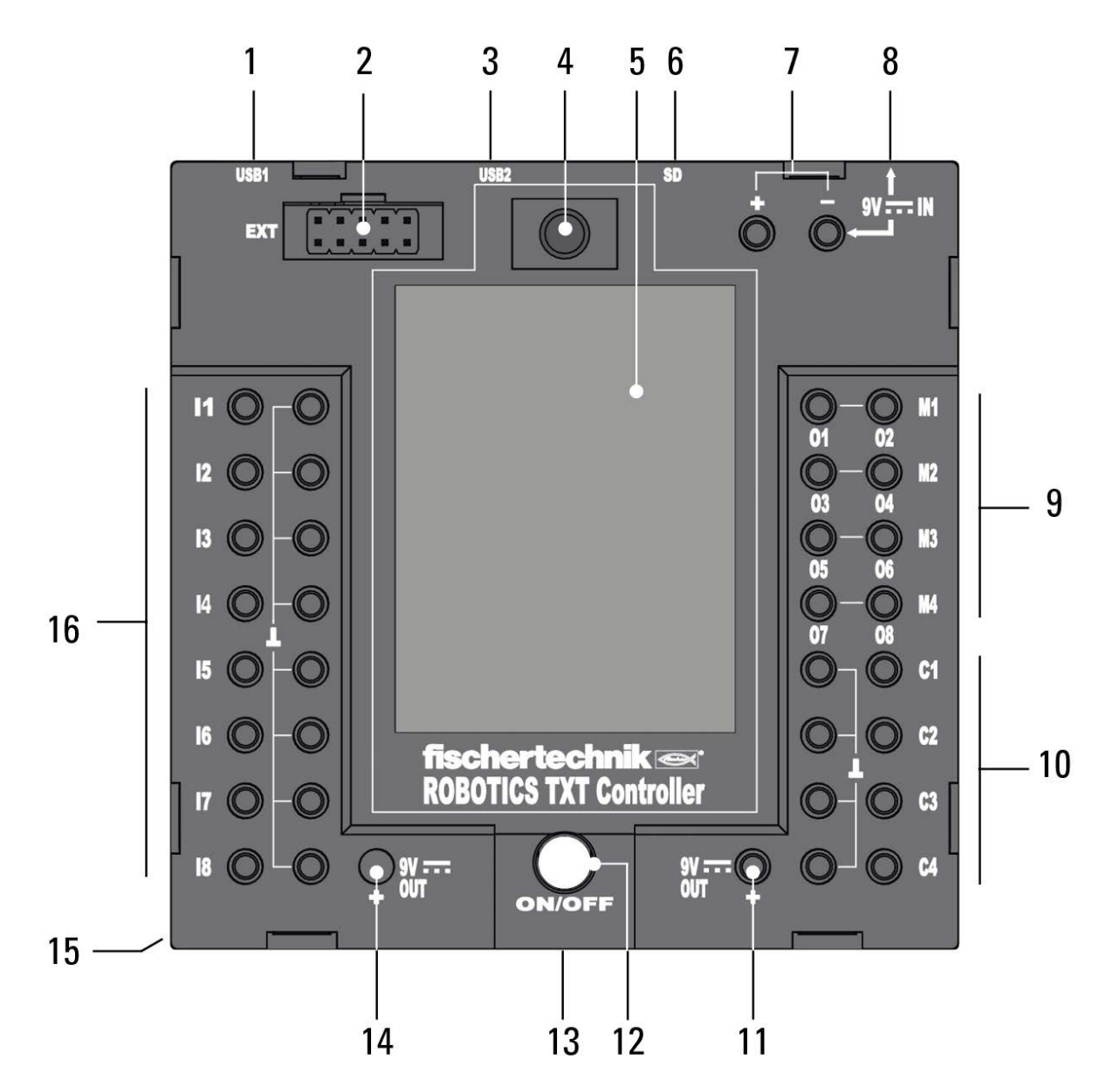

- 1. Hembrilla USB-A (USB-1)
- 2. Conexión EXT para ampliaciones
- 3. Hembrilla mini-USB (USB-2)
- 4. Diodo receptor infrarrojo
- 5. Display táctil
- 6. Ranura para tarjetas micro-SD
- 7. 9 V IN, conexión del paquete acumulador
- 8. 9 V IN, hembrilla CC
- 9. Salidas M1–M4 o O1–O8
- 10. Entradas C1–C4
- 11. 9 V Out
- 12. Interruptor de conexión/ desconexión
- 13. Altavoz
- 14. 9 V Out (polo positivo)
- 15. Compartimento de la pila de botón
- 16. Entradas universales I1–I8

# **Indicaciones de seguridad**

- **▯** Controlar regularmente la presencia de daños en el cargador.
- **▯** En caso de un daño, el cargador ya no puede ser utilizado hasta que haya sido totalmente reparado.
- **▯** ¡No introducir alambres en la caja de enchufe!
- **iLas pilas no recargables no pueden volver a ser cargadas!**
- **▯** ¡Extraer las pilas recargables del compartimiento antes de proceder a su carga!
- ¡Cargar las pilas recargables sólo bajo supervisión de un adulto!
- **iColocar las pilas con la polaridad correcta!**
- ¡Los bornes de conexión no pueden ser puestos en cortocircuito!
- **iEl ROBOTICS TXT Controller sólo debe ser operado con** alimentación de corriente fischertechnik como p. ej. el paquete acumulador 35537!
- Al conectar el paquete acumulador al controller observar lo siguiente:

¡Conectar el polo positivo de la conexión de "9 V IN" con el polo positivo (+) del paquete acumulador!

¡Conectar el polo negativo de la conexión de "9 V IN" con el polo negativo (–) del paquete acumulador!

- **▯** ¡Temperatura de servicio máxima de 40 °C!
- **▯** No tocar el display táctil con objetos afilados o puntiagudos. ¡Peligro de daños!

# **Uso conforme al empleo previsto**

El controller puede ser empleado exclusivamente para la gestión y el mando de modelos fischertechnik.

# **El ROBOTICS TXT Controller**

El ROBOTICS TXT Controller compacto puede manejarse cómodamente mediante el display táctil en color. El módulo inalámbrico combinado Bluetooth/WLAN ofrece la interfaz inalámbrica adecuada para numerosas aplicaciones. A las numerosas interfaces pertenece también la conexión de host USB, a la que también puede conectarse p. ej. la cámara USB fischertechnik. Junto con el procesador de alto rendimiento, el sistema operativo Linux y la amplia memoria RAM y Flash, el ROBOTICS TXT Controller representa una potente unidad de control para todos los modelos de ROBOTICS fischertechnik. La ranura para tarjetas micro-SD posibilita la ampliación de la capacidad de memoria.

Mediante las ranuras fischertechnik en cinco lados y las dimensiones compactas, el ROBOTICS TXT Controller permite ser montado con poco espacio en las instalaciones y modelos fischertechnik.

# **Esto puede ser conectado al Controller**

Los siguientes dispositivos pueden ser conectados o bien controlados. Además el controller puede ser ampliado en dispositivos adicionales:

# **Actores**

(9 V, 250 mA)

- **▯** Motores eléctricos
- **▯** Bombillas
- **▯** Zumbador
- **▯** Electroimanes
- **▯** Válvulas electromagnéticas (de los kits de construcción de neumática)

# **Sensores**

(Digital: 5 kΩ,10 V; analógico: 0–5 kΩ, 0–10 V)

- **▯** Pulsadores
- **▯** Sensores magnéticos (relés de láminas)
- **▯** Sensores de luz (fototransistores, fotorresistores)
- **▯** Sensores de calor (resistores NTC)
- **▯** Sensores por ultrasonido (sólo en la versión TXT Art. No. 133009 con conexión de tres conductores)
- **▯** Sensores de color
- **▯** Sensores infrarrojos (sensores de pistas)
- **▯** Potenciómetros
- **▯** Codificadores magnéticos

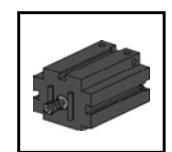

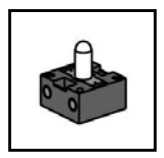

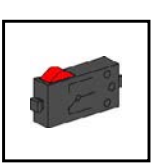

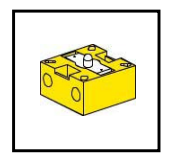

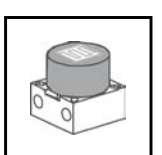

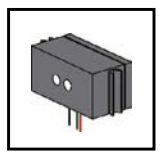

# **ROBOTICS TXT Controller/ampliaciones**

Se pueden acoplar dos controller mediante el enchufe de ampliación de 10 polos (2). Este enchufe también sirve para conectar componentes I2C y para ampliar las entradas y salidas.

# **Cámara USB fischertechnik**

La cámara se puede conectar en la interfaz de host USB (USB-1) (1)

# **Transmisión radioeléctrica**

Mediante Bluetooth o WLAN se puede establecer una comunicación a otros dispositivos, como p. ej. el PC, otros ROBOTICS TXT Controller o teléfonos inteligentes.

# **¿Para qué son las hembrillas, las clavijas y los pulsadores?**

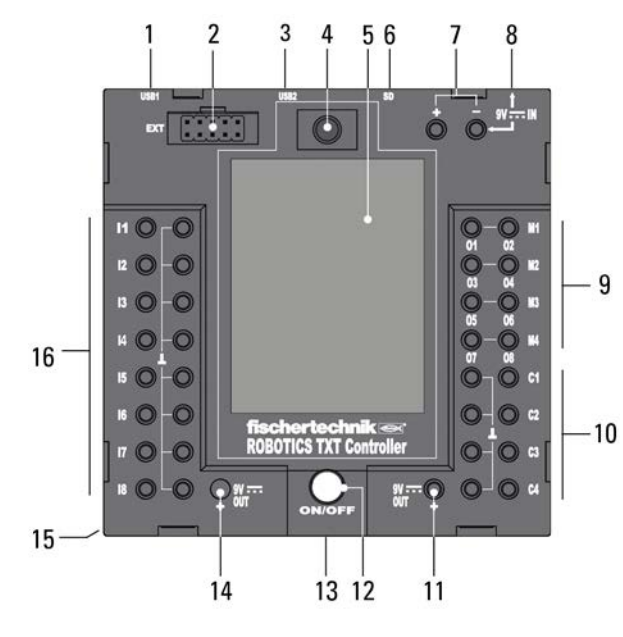

# **1. Hembrilla USB-A (USB-1):**

Conexión de host USB-2.0, p. ej. para la cámara USB fischertechnik Art. No. 152522

# **2. Conexión EXT para ampliaciones**

A través de esta conexión se puede acoplar otro ROBOTICS TXT Controller y ampliar así la cantidad de entradas y salidas. Además, incluye una interfaz  $l^2C$  y sirve como conexión para futuros módulos de ampliación.

# **3. Hembrilla mini-USB (USB-2):**

La conexión USB 2.0 (compatible con 1.1) establece la conexión con el PC. El cable USB adecuado se adjunta.

# **4. Diodo receptor infrarrojo**

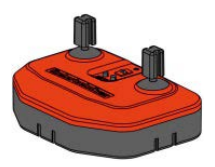

El diodo receptor infrarrojo puede recibir señales de un emisor del Control Set fischertechnik. Dichas señales se pueden leer y analizar mediante entradas especiales en un programa de control (p. ej. con el software ROBO Pro). De tal modo también es posible teledirigir los modelos ROBOTICS con los joysticks del emisor.

## **5. Display táctil**

El display táctil de color muestra el estado del controller, qué programas están cargados y en qué lugar del menú uno se encuentra. Se permiten seleccionar, activar y desactivar programas y funciones. Mientras un programa está en ejecución se pueden visualizar valores de variables o valores de sensores analógicos. Una práctica sinopsis de menú se ilustra en el capítulo "Configuración (Sinopsis de menú)".

## **6. Ranura para tarjetas micro-SD**

En esta ranura cabe una tarjeta micro-SD (no incluida en el volumen de suministro) para ampliar la memoria.

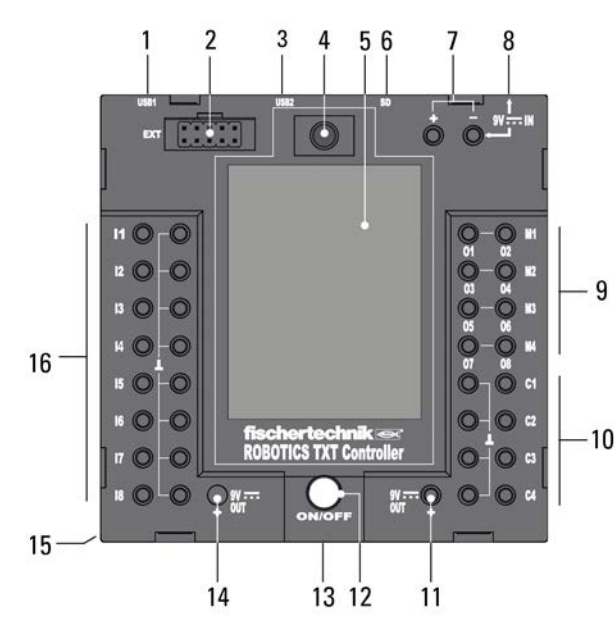

# **7. 9 V IN, conexión del paquete acumulador**

Esta conexión permite una alimentación de corriente móvil a través del paquete acumulador fischertechnik (no incluido en el volumen de suministro), como alternativa a la fuente de alimentación.

# **8. 9 V IN, hembrilla CC**

(3,45 mm, polo positivo interno)

 $A_{10}$  Aquí se conecta la fuente de alimentación del Power Set (no incluido en el volumen de suministro).

# **9. Salidas M1–M4 o O1–O8**

En las salidas se pueden conectar 4 motores.

Como alternativa 8 lámparas o electroimanes, cuyo segundo polo se conecta a una conexión de masa  $(L)$ .

# **10. Entradas C1–C4**

Entradas rápidas de conteo que registran impulsos de conteo hasta 1 kHz (1000 impulsos/segundo), p. ej. de los motores de codificador fischertechnik. También utilizables como entradas digitales, p. ej. para pulsadores.

# **11. 9 V Out**

Alimenta sensores con la tensión de servicio necesaria de 9 V+, como p. ej. el sensor de color, el sensor de pistas, el sensor de distancia por ultrasonido o el codificador magnético.

#### **12. Interruptor de conexión/desconexión**

Conecta o desconecta la alimentación de corriente al controller.

### **13. Altavoz**

Mediante el altavoz se pueden emitir ruidos o sonidos guardados en el controller o en la tarjeta de memoria.

#### **14. 9 V Out**

Alimenta sensores con la tensión de servicio necesaria de 9 V+, como p. ej. el sensor de color, el sensor de pistas, el sensor de distancia por ultrasonido o el codificador magnético.

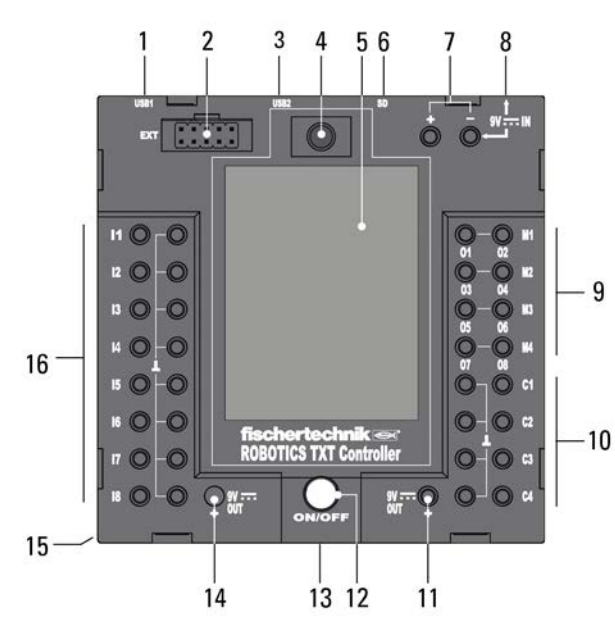

#### **15. Compartimento de la pila de botón**

El controller tiene un reloj en tiempo real que se alimenta con una pila de botón CR 2032. De tal forma, el controller puede suministrar datos de emisión junto con la hora. Si la pila se vaciara, se la puede cambiar abriendo la tapa del compartimento.

#### **16. Entradas universales I1–I8**

Son los genios universales entre las entradas de señal. Son configurables a través del software ROBO Pro para:

- **▯** Sensores digitales (pulsadores, relés de láminas, fototransistores); digital de 5 kΩ
- Sensores infrarrojos de pista; digital de 10 V
- **▯** Sensores analógicos de 0–5 kΩ (resistores NTC, fotorresistores, potenciómetros)
- **▯** Sensores analógicos de 0–10 V (sensores de color), indicación del valor en mV (milivoltios)
- Sensores de distancia por ultrasonido (sólo en la versión TXT con conexión de tres conductores, Art. No. 133009)

# **Requisitos de software**

Requisitos de software para el ROBOTICS TXT Controller:

**▯** ROBO Pro versión 4.0 o superior.

En la ayuda del software ROBO Pro se describe detalladamente, entre otras cosas:

- **▯** La instalación del software ROBO Pro en el PC
- **▯** La instalación del controlador USB para el ROBOTICS TXT Controller para sistemas operativos Windows

# **Alimentación de corriente del controller**

Existen dos posibilidades:

**▯** Con el paquete acumulador en las conexiones "9 V IN" Véase el punto 7 en el capítulo "Sinopsis de las conexiones"

Esta conexión permite una alimentación de corriente móvil mediante el paquete acumulador fischertechnik (no incluido en el volumen de suministro).

● Con la fuente de alimentación en la hembrilla CC "9 V IN" Véase el punto 8 en el capítulo "Sinopsis de las conexiones"

Aquí se conecta la fuente de alimentación del Power Set (no incluido en el volumen de suministro).

# **Conectar/desconectar el controller**

# **Conectar**

Para conectar el controller, pulsar la tecla ON/OFF (12) y mantenerla pulsada aprox. 1 segundo. Véase el punto 12 en el capítulo "Sinopsis de las conexiones". Una vez finalizado el proceso de conexión, aparece primero una ventana de bienvenida y, a continuación, el menú principal.

Al realizar el primer proceso de conexión, se debe seleccionar el idioma deseado mediante la pantalla táctil (la configuración básica es inglés):

Para cambiar el idioma:

- 1. Tocar en Settings | Language,
- 2. Tocar en el idioma deseado.
- 3. Con el botón  $\hat{\Omega}$  se vuelve atrás, al menú principal.

## **Desconectar**

Para desconectar el controller, pulsar la tecla ON/OFF (12) y mantenerla pulsada aprox. 3 segundos. Tras la desconexión, desenchufar la fuente de alimentación. Véase el punto 12 en el capítulo "Sinopsis de las conexiones".

# **Configurar el controller**

En los capítulos siguientes se describen detalladamente el menú del controller y sus opciones de configuración.

# **Sinopsis de menú**

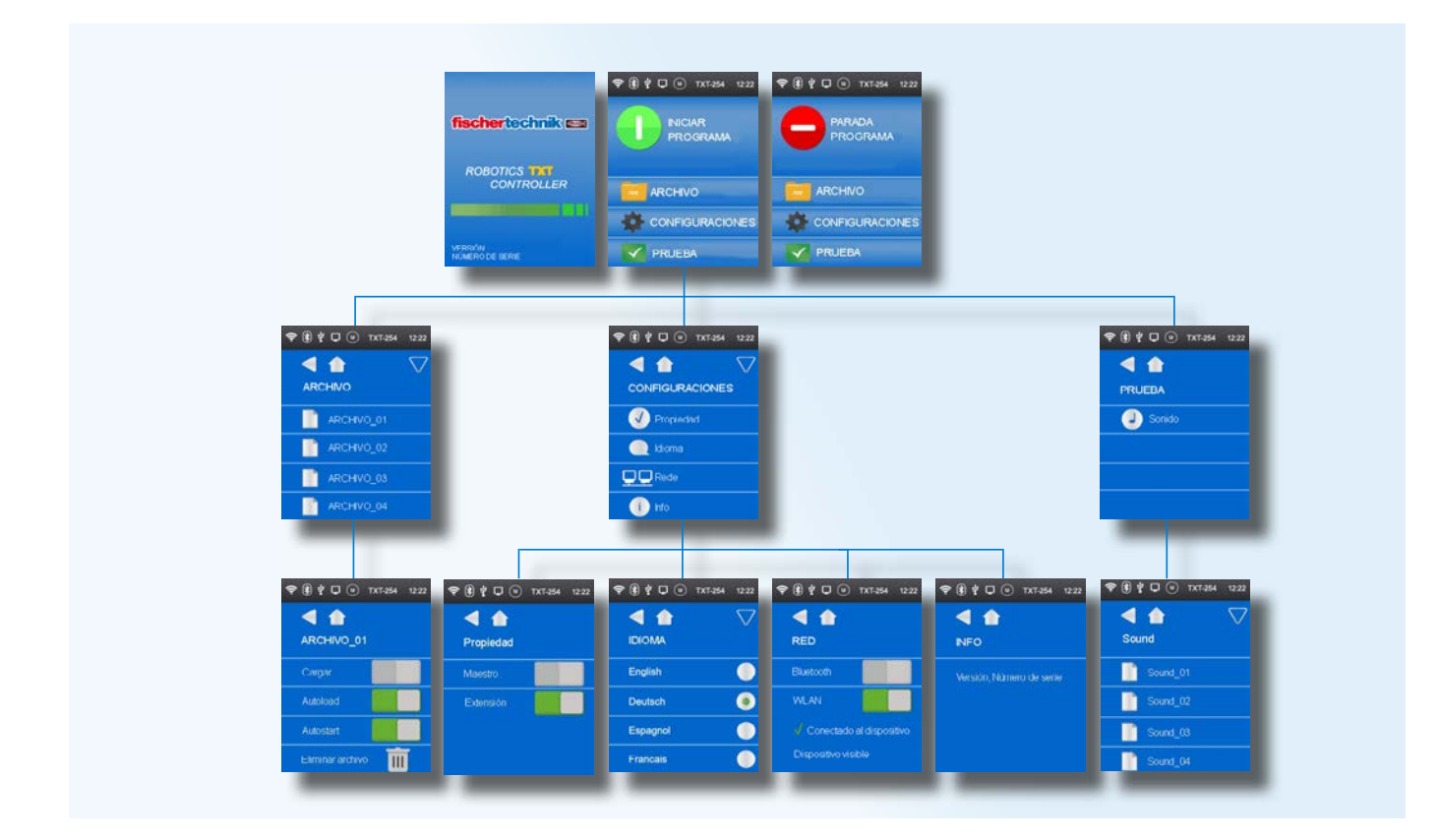

# **Menú en detalle**

### **Línea de estado**

La línea de estado contiene los elementos de indicación. Los primeros cuatro iconos muestran el estado de las conexiones de datos. Si los iconos están visibles, entonces la conexión está establecida.

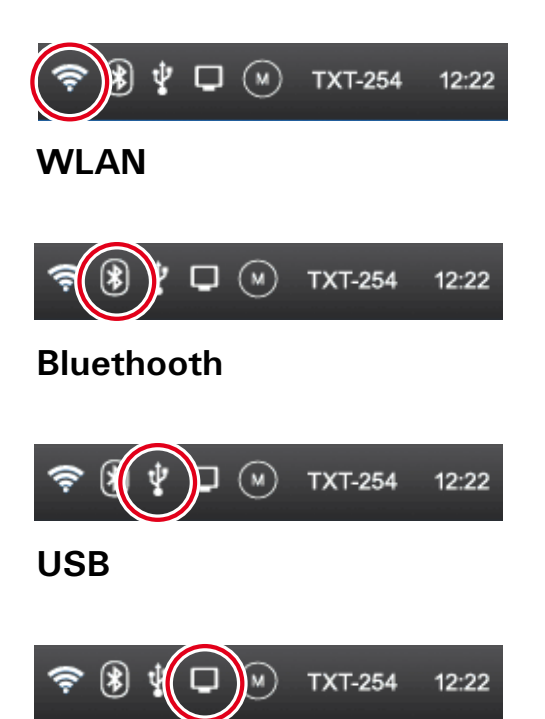

#### **Modo online**

En el modo online, el programa se ejecuta en el PC y se realiza un intercambio de datos continuo entre el PC y el TXT Controller (véase también la ayuda de ROBO Pro).

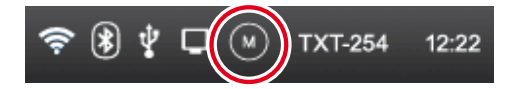

#### **Maestro o extensión**

El icono indica si el controller está configurado como maestro\* o extensión\*. M = servicio como maestro; E = servicio como extensión.

Es posible realizar modificaciones en el Menú Configuraciones | Propiedad.

\*Maestro: el controller, configurado como maestro, recibe comandos de control directamente del PC y los transmite a las extensiones.

Extensión: el controller, configurado como extensión, sólo recibe comandos de control a través del maestro.

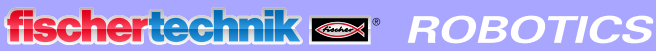

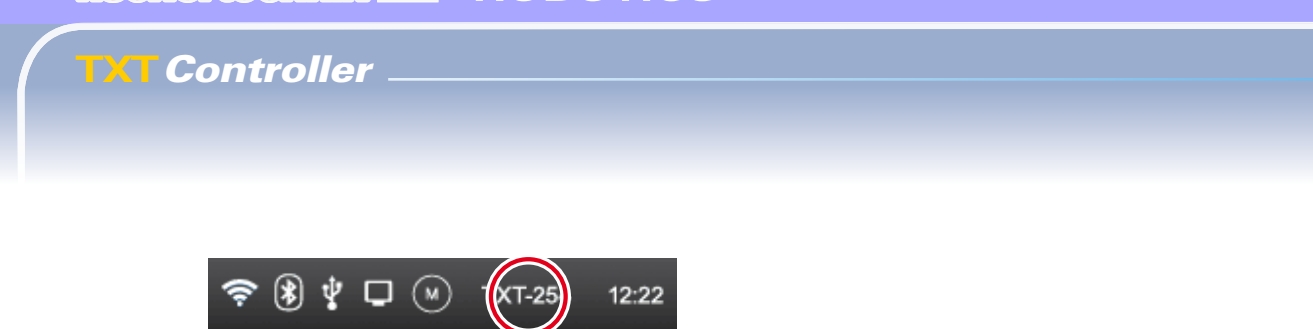

#### **Número de serie**

Es distinto en cada controller y de configuración fija. Si hay varios controller conectados en un sistema, el número sirve como característica distintiva para la asignación de señales de control.

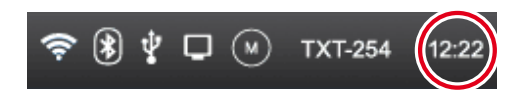

#### **Hora**

Muestra la hora actualmente configurada. Se puede modificar en el Menú Configuraciones | Hora.

## **Elementos de control**

Tocando los elementos de control se navega a través del menú.

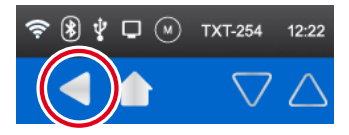

Un paso atrás en el menú

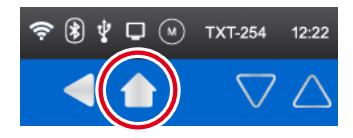

Volver atrás al menú principal.

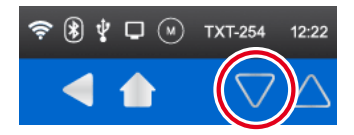

Flechas de dirección para desplazarse por el menú (sólo aparecen cuando el menú lo requiere).

#### **Primer nivel:**

#### **Menú principal**

#### **▯ Línea 1: Iniciar programa**

Se inicia el programa seleccionado.

Si no se ha seleccionado ningún programa, el icono de inicio verde aparece en gris. Tras el inicio, la indicación cambia a un icono de

parada para detener el programa.

 **▯ Línea 2: Archivo**

Conduce al menú Archivo.

 **▯ Línea 3: Configuraciones**

Conduce al menú Configuraciones.

 **▯ Línea 4: Prueba**

Conduce al menú Prueba.

#### **Segundo nivel:**

#### **Selección de archivo**

Si se han transferido archivos de programa por descarga del PC al controller, están listados aquí. Es posible entonces seleccionar y eliminar los archivos o asignarles funciones de inicio (véase Menú principal | Archivo | Nombre de archivo).

#### **Configuraciones**

 **▯ Línea 1: Propiedad**

Conduce al menú Propiedad. Allí se asigna si el controller debe funcionar como maestro\* o extensión\*.

## **▯ Línea 2: Idioma**

Conduce al menú Selección del idioma.

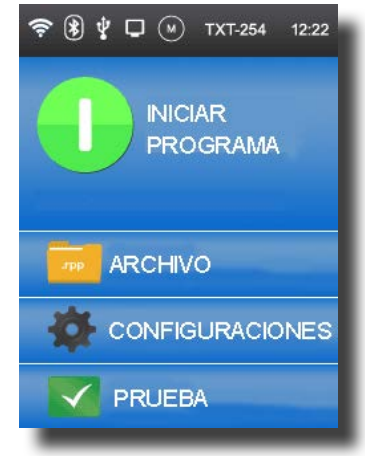

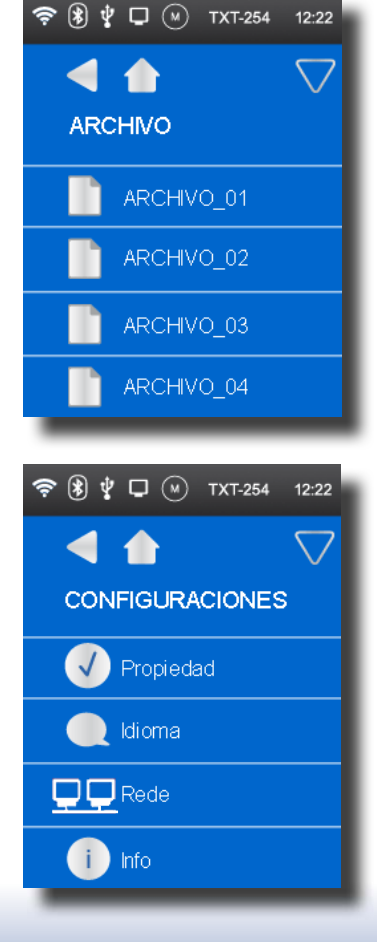

# **▯ Línea 3: Red**

Conduce al menú Red. Allí se pueden conectar y desconectar las conexiones inalámbricas. Además, allí se muestran el código de emparejamiento para Bluetooth y la clave de seguridad de red para WLAN, que son necesarios para la conexión con el PC.

# **▯ Línea 4: Info**

Conduce a la ventana de información con datos del controller tales como el número de serie, la dirección de WLAN y el código de identificación de Bluetooth.

# **Prueba**

 **▯ Línea 1: Sonido** 

Conduce a una indicación en la que se pueden seleccionar y escuchar archivos de sonido.

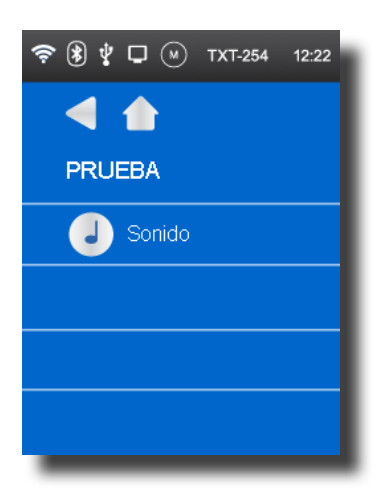

# **Tercer nivel:**

# **Archivos de programa**

# **▯ Línea 1: Cargar**

Si esta función está activada, el programa se carga en la memoria de programa y se puede lo iniciar con el botón de inicio del menú principal.

# **▯ Línea 2: Autoload**

Si esta función está activada, el programa se carga automáticamente en la memoria de programa en cuanto se conecta la alimentación de corriente y se lo puede iniciar con el botón de inicio del menú principal.

# **▯ Línea 3: Autostart**

Si esta función está activada, el programa seleccionado se inicia automáticamente en cuanto se conecta la alimentación de corriente del controller.

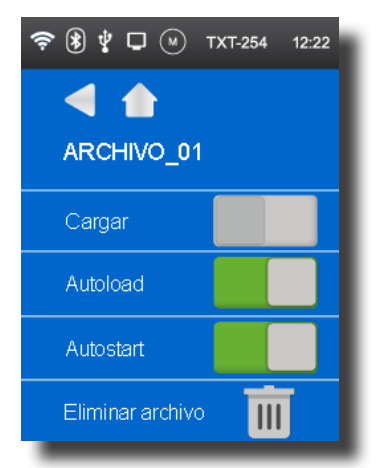

#### **▯ Línea 4: Eliminar archivo**

Se elimina el programa (antes aparece una pregunta de seguridad).

#### **Propiedad**

Aquí se le asigna al controller la propiedad como maestro o como una extensión. Más sobre el tema "maestro y extensión" en el capítulo "Ampliaciones".

# 令 ⑧ ∲ □ ⑷ TXT-254 12:22 ◀  $\bullet$ Propiedad Maestro Extensión

#### **Idiomas**

Aquí se puede cambiar el idioma del menú.

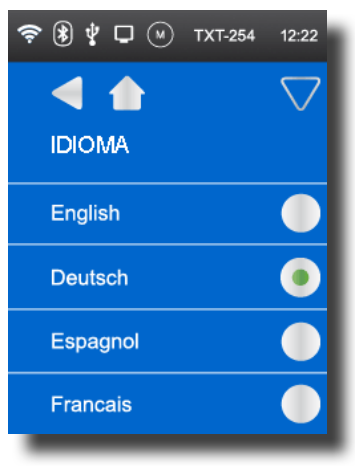

#### **Red**

#### **▯ Línea 1: Bluetooth**

Aquí se conecta o desconecta la función Bluetooth. Se muestra el código de.

**Línea 2: WLAN** 

Aquí se conecta o desconecta la función WLAN.

#### **▯ Línea 3: Conectado al dispositivo**

Muestra si una conexión WLAN está actualmente establecida. Se muestra la clave de seguridad de red.

#### **▯ Línea 4: Dispositivo visible**

Muestra si otros dispositivos pueden detectar al ROBO TXT Controller.

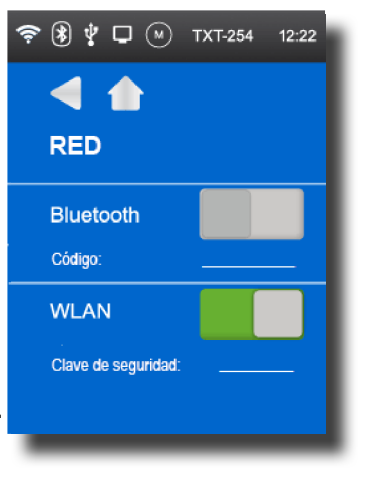

#### **Hora**

Aquí se puede configurar la hora.

# **Indicación de Info**

#### $\bullet$  Firmware

Muestra el número de versión del firmware.

#### **▯ Nombre**

Se muestra el nombre del dispositivo (p. ej. TXT 254).

# **▯ Bluetooth**

Código de identificación inequívoco de Bluetooth del dispositivo (estándar de Bluetooth).

## **▯ WLAN**

Dirección de WLAN

# **Sonido**

Los archivos de sonido indicados se pueden seleccionar y escuchar.

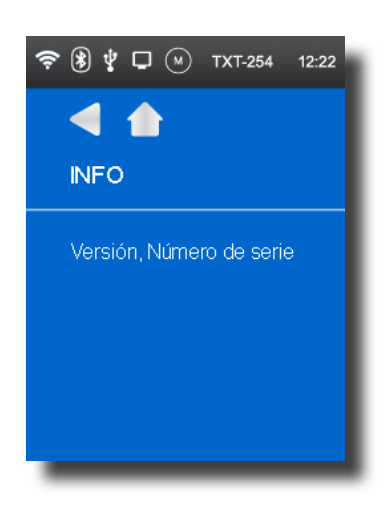

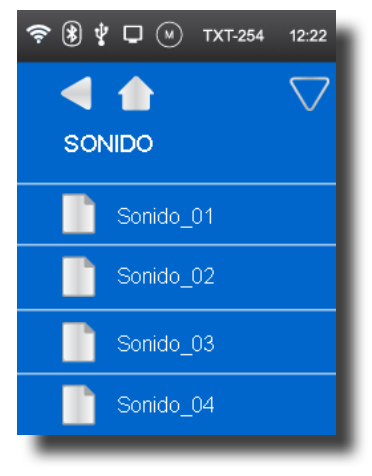

# **Conectar el controller al PC**

En la primera conexión del controller al PC se debe instalar en el PC el controlador para la interfaz USB. Esto se efectúa por lo general de forma automática cuando el software ROBO Pro se ha instalado previamente en el PC. Los detalles están descritos en la ayuda del "software ROBO Pro".

- 1. Conectar el cable USB con el PC.
- 2. Enchufar la fuente de alimentación en la caja de enchufe (o conectar el paquete acumulador).
- 3. Introducir el enchufe pequeño de la fuente de alimentación en la hembrilla de entrada de 9 V IN (8) del controller.
- 4. Conectar el controller en el interruptor de conexión/desconexión (12). Mantenerlo pulsado aprox. 1 segundo.

Aparece brevemente la pantalla de presentación con el número de versión del firmware. Se carga el sistema operativo y, a continuación, aparece el menú principal. Este es el punto de partida para navegar en el menú del controller (véase el capítulo "Menú detallado").

# **Seleccionar e iniciar programas**

- 1. Primero se debe transferir un programa mediante descarga del PC al ROBOTICS TXT Controller. Una prueba de la conexión y el modo de proceder exacto para descargar el programa se describen en la ayuda del "software ROBO Pro".
- 2. En la configuración básica el programa se inicia automáticamente tras la descarga.
- 3. La ejecución se detiene tocando el icono de parada en el display.
- 4. En el comportamiento de inicio se pueden asignar en todo momento modificaciones individuales a cada archivo de programa, como p. ej. Auto-Start o Auto-Load. Ello es posible en el menú seleccionando Archivo | "Nombre de archivo X" | Configuraciones.

Los detalles de las correspondientes funciones se describen en el capítulo "Menú detallado".

# **Ampliaciones (conexión EXT)**

## **Otros TXT Controller**

Mediante la regleta de clavijas de 10 polos "EXT" es posible conectar otros ROBOTICS TXT Controller más. Véase el punto 2 en el capítulo "Sinopsis de las conexiones".

De tal modo se amplía la cantidad de entradas y salidas.

- 1. Establecer el suministro de corriente a través de la fuente de alimentación o el paquete acumulador.
- 2. Asignar al nuevo controller la función de extensión mediante el display.

Ello es posible en el menú Configuraciones | Propiedad | Extensión.

3. Interconectar los controller con el cable de cinta plana suministrado. En la línea de estado del controller se muestra a continuación de qué maestro (M) y de qué extensión (E) se trata. Véase el cap. "La línea de estado".

Además, están previstos módulos adicionales de ampliación.

#### **Interfaz** I2C

Esta interfaz estándar está prevista para componentes disponibles en el mercado que utilizan la interfaz, como p. ej. sensores especiales.

## **Conexiones Bluetooth/WLAN**

El ROBOTICS TXT Controller incluye un módulo inalámbrico que puede establecer una conexión por radio a través de Bluetooth o WLAN con un PC u otros dispositivos. La configuración de si Bluetooth o WLAN deben estar activos se realiza mediante el menú Configuraciones, en el display del controller

Estas conexiones por radio sustituyen el cable de conexión USB por una conexión inalámbrica por radio. De tal forma, el ROBOTICS TXT controller se puede activar en el modo online, es decir, el programa se ejecuta en el PC y se realiza un intercambio de datos continuo entre el PC y el ROBOTICS TXT Controller. A través de una de estas conexiones por radio también es posible cargar en el controller programas que se ejecutarán allí independientemente del PC.

#### **Requisitos:**

Un PC compatible con Bluetooth o WLAN, o bien un lápiz USB Bluetooth o WLAN usual con un chip de radio compatible con Windows.

fischertechnik publica una lista de lápices USB Bluetooth/WLAN comprobados con éxito, que funcionan sin problemas junto con el ROBOTICS TXT Controller. Permanentemente salen al mercado nuevos lápices, mientras que otros ya no están disponibles. Para poder ofrecer siempre una información actualizada, este servicio puede consultarse en nuestra página web:

#### www.fischertechnik.de – Downloads – ROBOTICS TXT Controller

#### **Indicaciones sobre la calidad de la transferencia de datos:**

El alcance es de aprox. 10 m y depende de la calidad del lápiz USB Bluetooth/WLAN, así como de las condiciones del entorno (interferencias de otros dispositivos, obstáculos en el ambiente).

Debido al ancho de banda limitado, hay que contar con ciertas restricciones en la comunicación Bluetooth al transferir datos de imagen de la cámara USB fischertechnik.

El ancho de banda disponible a través de WLAN es considerablemente superior y, de tal modo, la calidad de la transferencia de imágenes es mejor.

El mayor ancho de banda y, con ello, la mejor calidad en la transferencia de datos de imagen, se consigue con el cable USB.

## **Conectar el TXT Controller mediante WLAN al PC**

#### **Requisitos:**

1. El PC debe contar con un módulo de WLAN, o un lápiz USB WLAN debe estar conectado e instalado en el PC.

2. El ROBOTICS TXT Controller debe estar conectado y en el menú **Configuraciones**, en **Red**, la función **WLAN** debe estar activa (véase el capítulo "Menú detallado").

Para establecer la conexión con el ROBOTICS TXT Controller se hace clic en el icono de red de la barra de iconos, en la parte inferior derecha de la pantalla del PC:

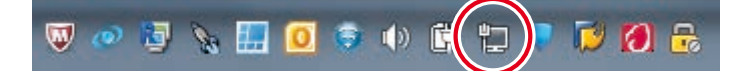

#### **Nota:**

Si ya hay una conexión por radio establecida con un dispositivo, el icono también puede aparecer así:

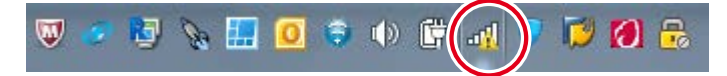

Aparece la siguiente ventana:

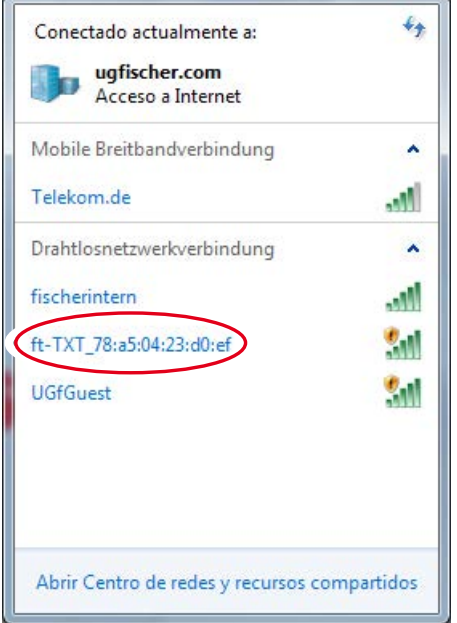

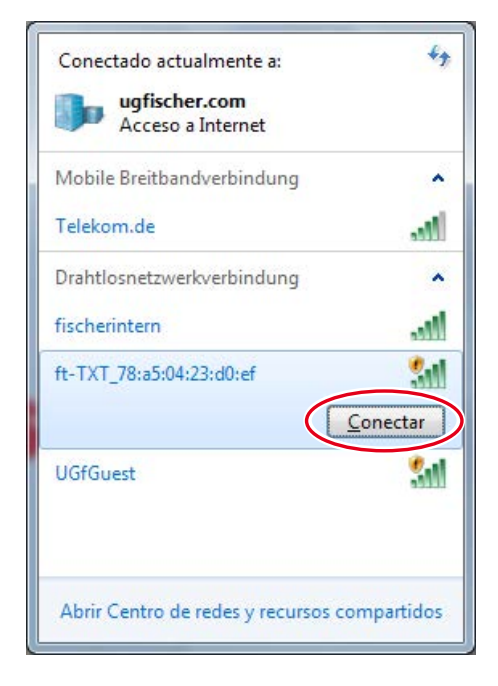

Seleccionar **ft-TXT\_**… y, a continuación, hacer clic en **Conectar**

A continuación, se debe introducir la **clave de seguridad** de red. Esta se puede leer en el display del Controller, en **Configuraciones – Red**.

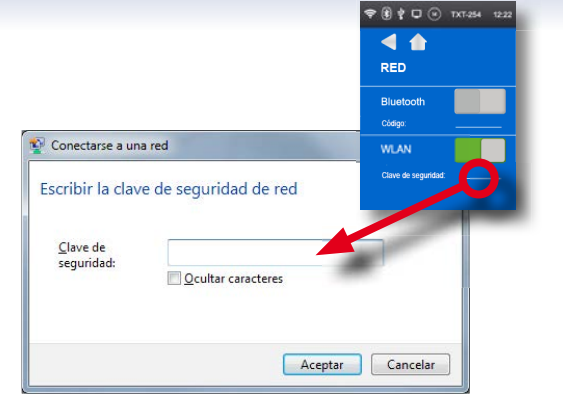

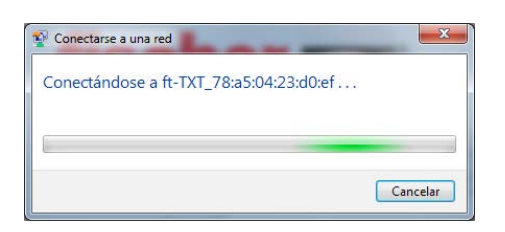

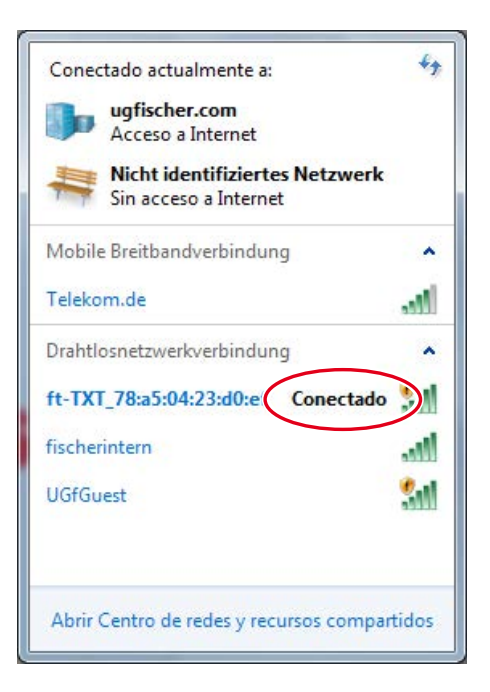

## Se establecerá entonces la conexión:

Si, a continuación, se vuelve a hacer clic en el icono de red, en la ventana siguiente se indica que la conexión se ha establecido y el dispositivo de puede usar:

#### **Notas:**

A la ventana para establecer la conexión WLAN se llega a través de:

**Botón de inicio de Windows – Panel de control – Redes e Internet – Conectarse a una red.**

En los distintos sistemas operativos de Windows las ventanas y los iconos pueden presentar un aspecto diferente. Aquí se utiliza la representación de Windows 7.

# **Conectar el TXT Controller mediante Bluetooth al PC:**

#### **Requisitos:**

1. El PC debe contar con un módulo interno de Bluetooth, o un lápiz USB Bluetooth debe estar conectado e instalado en el PC.

**Nota:** Si se utiliza un lápiz USB Bluetooth, siempre deberían usarse los controladores Bluetooth de Windows preinstalados y no los controladores especiales del lápiz Bluetooth, que normalmente se

entregan en un CD junto con el lápiz. De este modo, se garantiza que la conexión Bluetooth entre el PC y el ROBOTICS TXT Controller pueda establecerse de forma sencilla y sin problemas. Para ello, simplemente se introduce el lápiz Bluetooth en una interfaz USB libre. Windows cargará automáticamente los controladores de Microsoft preinstalados y, tras un breve momento, indicará que el dispositivo está listo para usar.

2. El ROBOTICS TXT Controller debe estar conectado y en el menú, en el punto Red, la función "Bluetooth" debe estar activa (véase el capítulo "Menú detallado").

#### **Establecer la conexión Bluetooth:**

Para establecer la conexión Bluetooth con el ROBOTICS TXT Controller, en la pantalla del PC se selecciona el **Botón de inicio de Windows** y, a continuación, **Dispositivos e impresoras**.

Windows Update Accesorios Actify **Business Explorer** Check Point FreePDF Ghostscript  $HP$ Image Writer  $\blacksquare$ Atrás Buscar programas y archivos Apagar **P**  $\Omega$  $\bigcap$ W

Aparece una nueva ventana: Allí se hace clic en **Agregar un dispositivo**.

A continuación se muestran todos los dispositivos visibles, incluido el ROBOTICS TXT Controller.

Selección el TXT Controller haciendo doble clic.

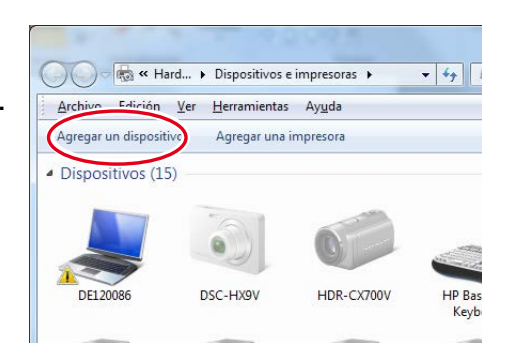

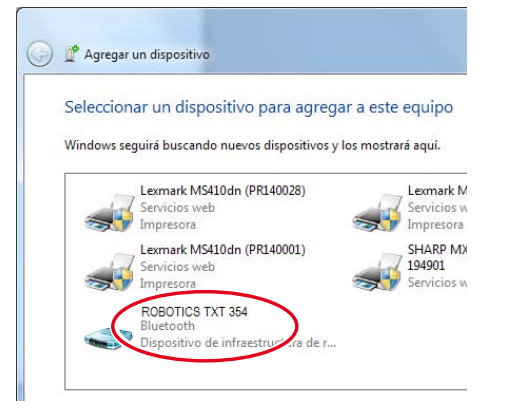

# fischertechnik **s ROBOTICS**

## **TXT Controller**

Aparece una nueva ventana:

Confirmar el código de emparejamiento propuesto con **Siguiente**:

o, si se solicita el código de emparejamiento del dispositivo, introducir el código que puede leerse en el display del Controller, en **Configuraciones – Red**.

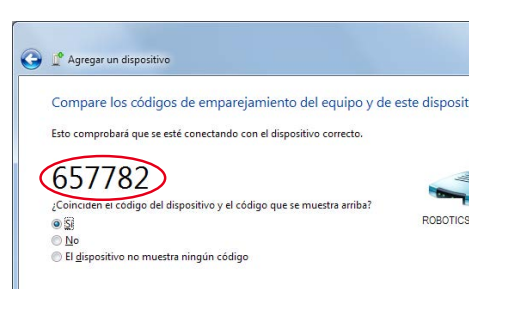

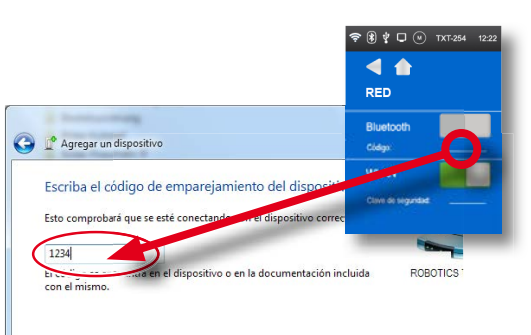

Hacer clic en **Siguiente** y, a continuación,

se conectará el dispositivo. Tras la conexión correcta aparece el mensaje "El dispositivo se agregó correctamente a este equipo".

Es posible que se requiera algún tiempo hasta que Windows instale todos los controladores.

Si no se encuentra ningún controlador, no hay problema; aun así, la conexión funcionará.

A continuación, en **Panel de control – Hardware y sonido – Dispositivos e impresoras** se debe seleccionar

1. el TXT Controller y

2. en el menú **Conectar mediante: Punto de acceso**, activar la conexión Bluetooth.

**Importante: Este último paso deberá ejecutarse cada vez que el PC o el TXT Controller se hayan desconectado y vuelto a conectar.** 

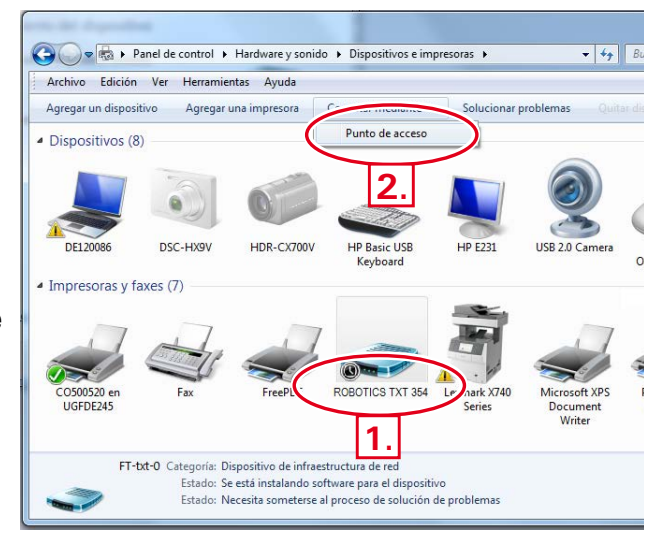

Después, la conexión Bluetooth puede utilizarse para ese dispositivo en el software ROBO Pro y seleccionarse como interfaz en **COM/USB**.

#### **Conexión Bluetooth entre diferentes TXT Controller**

En el modo de descarga un ROBO TXT Controller puede llegar a intercambiar datos hasta con otros 7 ROBOTICS TXT Controller. En este caso cada dispositivo puede establecer una conexión Bluetooth con cada otro participante y a través de él enviar y recibir datos.

En ROBO Pro se encuentran a tal fin elementos de programa especiales para enviar y recibir mensajes.

Mayor información sobre este modo de servicio se encuentra en la ayuda de ROBO Pro (versión 4.0 o superior).

## **Conexión Bluetooth/WLAN entre el TXT Controller y otros dispositivos (p. ej. un teléfono móvil)**

El ROBO TXT Controller puede comunicarse básicamente con otros dispositivos Bluetooth/WLAN, como p. ej. teléfonos inteligentes apropiados. Para ello, en el dispositivo correspondiente se debe disponer de un software de comunicación especial y acorde con el ROBOTICS TXT Controller. Debido a que también en esta área se pueden esperar constantes modificaciones, las informaciones actuales y enlaces pueden asimismo ser consultadas bajo:

www.fischertechnik.de – Downloads – ROBOTICS TXT Controller

# **Anomalías**

## **Interferencias electromagnéticas**

En caso que el controller sea interferido por influencias electromagnéticas externas, tras finalizar la interferencia puede continuar siendo utilizado para los fines previstos. Eventualmente se debe interrumpir brevemente la alimentación de corriente y el controller ser reiniciado.

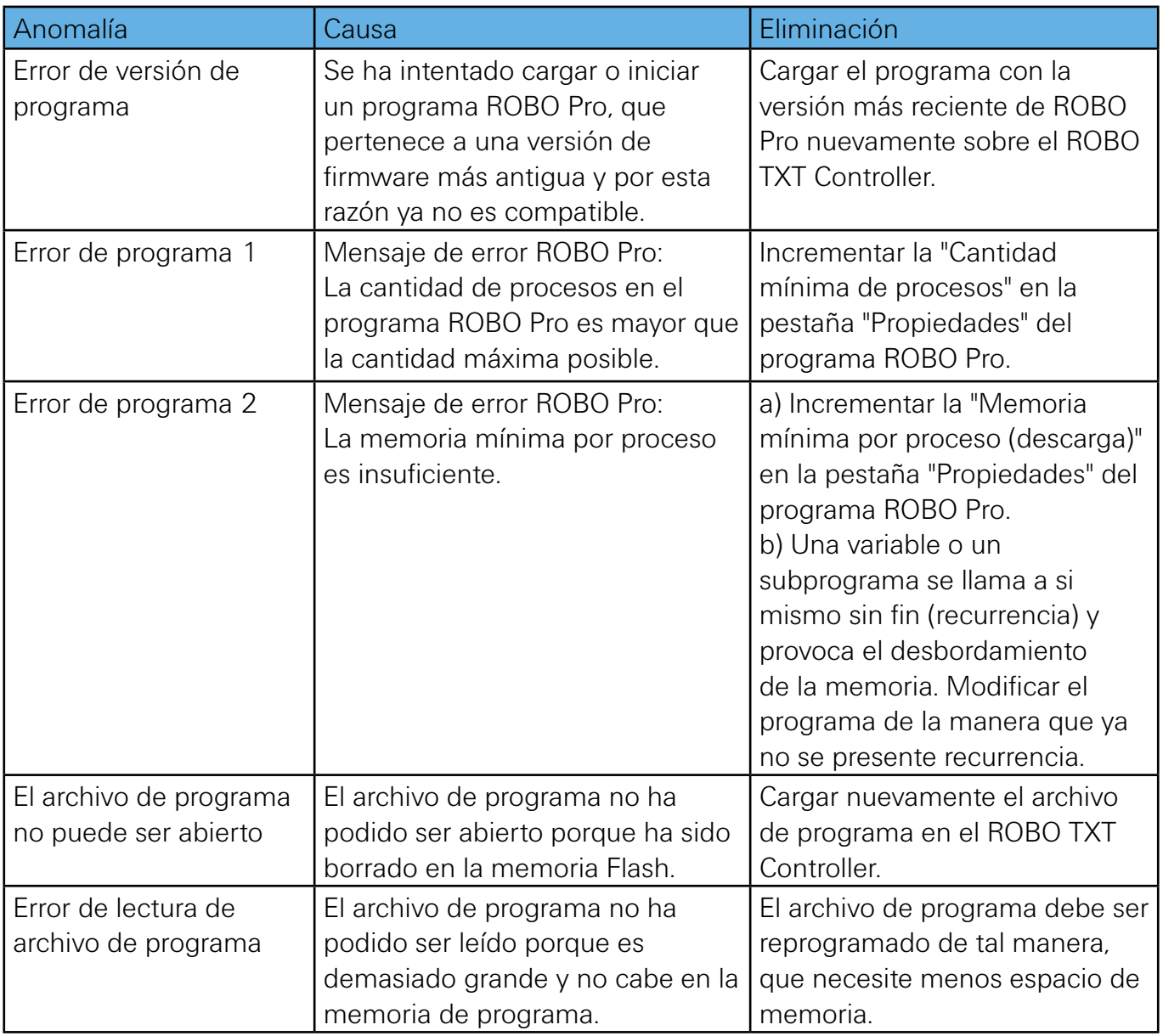

# **Datos técnicos**

# **Dimensiones y peso**

90 x 90 x25 mm (largo x ancho x alto)

150 g

# **Memoria y procesador**

128 MB DDR 3 RAM, 64 MB Flash, ranura para tarjetas micro-SD (tarjeta de memoria no incluida)

Procesador ARM Cortex A8 de 32 bits (600 MHz) + coprocesador Cortex M3 de 32 bits; programable con el software ROBO Pro o un compilador C (no incluido)

# **Sistema operativo**

Basado en Linux, Open Source, incl. controlador de cámara Linux, software de procesamiento de imágenes integrado en ROBO Pro (ROBO Pro no incluido en el volumen de suministro).

# **Alimentación de corriente (no incluida)**

A través de Accu Set (8,4 V 1500 mAh) o

Power Set (9 V/2500 mA)

# **Interfaces**

Dispositivo USB 2.0: hembrilla mini-USB

Host USB 2.0: hembrilla USB-A

Interfaz de radio (2,4 GHz/alcance aprox. de 10 m)

Bluetooth: BT 2.1 EDR+4.0

o WLAN 802.11 b/g/n

Diodo receptor infrarrojo: para emisores del Control Set fischertechnik Art. No. 500881

Conexión de ampliación EXT, regleta de clavijas de 10 polos: l<sup>2</sup>C

## **Asignación de pines EXT:**

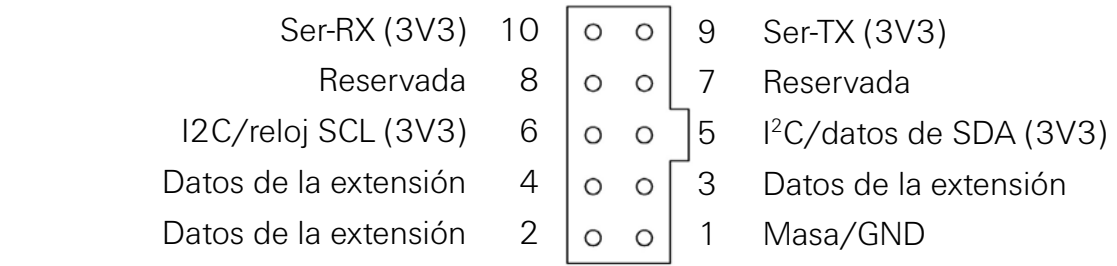

Préstese atención: todas las líneas funcionan con 3,3 voltios.

**¡Atención!** Las tensiones de procedencia ajena superiores a 3,3 voltios pueden dañar el dispositivo.

## **Señal de entradas y salidas**

8 entradas universales: digital, analógica de 0–9 V CC; analógica de 0–5 kΩ

4 entradas rápidas de conteo: digitales, frecuencia hasta 1 kHz

4 salidas de motor de 9 V/250 mA: velocidad con regulación continua, resistentes al cortocircuito, 8 salidas individuales como alternativa.

Salida de sonido: archivos .wav, a través de altavoces

# **Display táctil**

TFT de 2,4", 320 x 240 píxeles, 65536 colores

**¡Atención!** No tocar el display táctil con objetos afilados o puntiagudos. ¡Peligro de daños!

## **Reloj en tiempo real**

Pila de respaldo: pila de botón CR2032

# **Eliminar correctamente**

Indicaciones sobre la protección del medio ambiente:

Los componentes eléctricos y electrónicos de este kit de construcción (p. ej. motores, lámparas, sensores) no son residuos domésticos. Al final de su vida útil deben ser entregados en un punto de recolección para el reciclado de dispositivos eléctricos y electrónicos.

El símbolo sobre el producto, el embalaje o las instrucciones hacen referencia a ello.

# **Garantía**

fischertechnik GmbH garantiza la ausencia de fallos del controller de acuerdo al correspondiente estado de la técnica. Modificaciones en la construcción o la ejecución que no afecten ni la capacidad funcional ni el valor del dispositivo nos quedan reservadas y no otorgan derecho a una reclamación.

Las deficiencias evidentes deben ser reclamadas dentro de los 14 días posteriores a la entrega, en caso contrario los derechos de garantía debido a deficiencias evidentes están descartados.

No existe ningún derecho de garantía debido a alguna deficiencia irrelevante del controller. Por lo demás, el cliente puede solicitar sólo una solución posterior, esto es, mejoras o suministro de sustitución. El cliente tiene el derecho de renunciar del contrato a su elección o de solicitar la reducción del precio de compra, si la solución posterior es fallida, especialmente si es imposible, o no acertamos en un periodo apropiado, nos negamos o se retrasa por nuestra parte de forma culposa. El plazo de garantía es de 24 meses a partir de la entrega. Por defectos materiales del controller derivados de un tratamiento incorrecto, desgaste usual, trato erróneo o negligente, no nos responsabilizamos, del mismo modo que por las consecuencias de modificaciones o trabajos de conservación indebidos del cliente o terceros realizados sin nuestro consentimiento. La garantía está determinada de acuerdo a la legislación alemana.

# **Responsabilidad**

Está descartada una responsabilidad por parte de fischertechnik GmbH por daños que resulten del hecho que el controller no ha sido utilizado conforme al empleo previsto.

# **Declaración de conformidad**

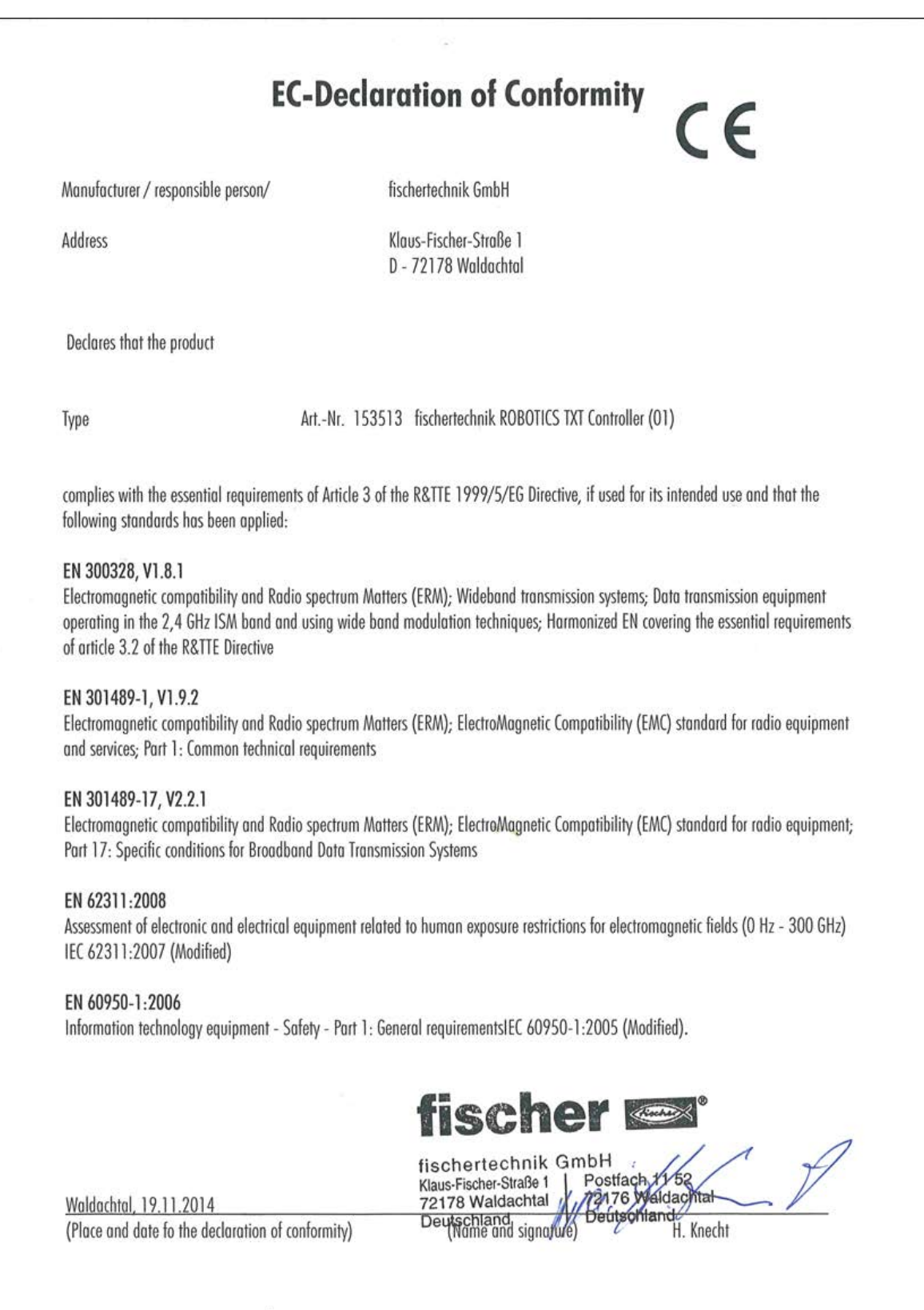